# User Guide

# Trainer's Portal

#### STEP ONE | Register for the ESI worker Portal

To access the ESI worker Trainers Portal, you must hold a current ESI worker card.

To register for the ESI worker Trainers Portal, go to <u>http://www.esiworker.com.au</u> and click on the Enrol button in the top menu bar.

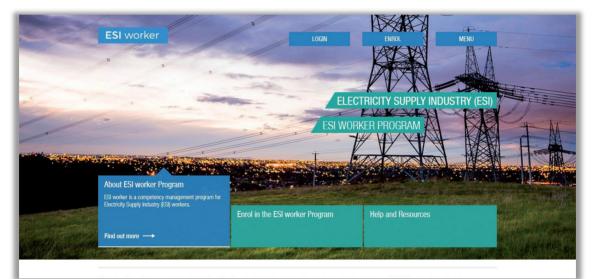

On the Business Details Registration page, select the country that your business operates in from the drop down.

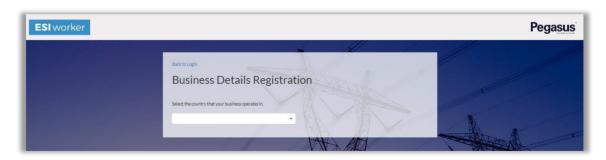

Enter your ABN and click on the Search button.

Alongside the preferred business name, click on the Request Access button.

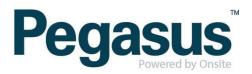

| 91 080 018 800                  | Search Q |                |
|---------------------------------|----------|----------------|
|                                 |          |                |
| Registered Entity Name:         |          |                |
| ABN: 91080018800                |          |                |
| Select Preferred Business Name  |          |                |
| Pegasus Management Pty. Limited |          | Request Access |
| Pegasus Survey & Engineering    |          | Register       |

Enter your first name, last name and email address and select Request Access.

| ase en <mark>ter t</mark> he ne | ew user's deta     | ils below. |
|---------------------------------|--------------------|------------|
| First                           | Name <sup>ee</sup> | First Name |
| Last N                          | lame               | Last Name  |
| Em                              | ail                | Email      |

An email will be sent to your company administrator who will grant your access.

Once granted, your will receive an email from <u>onsitetrackeasy@pegasus.net.au</u> with your login details.

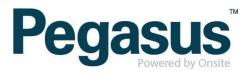

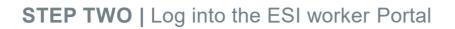

......

Log into the ESI worker portal using the login credentials you were emailed.

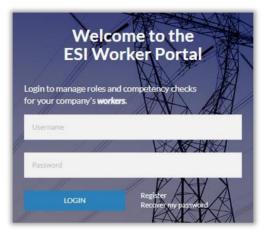

Click on the Trainers Portal tile or select Trainers Portal from the menu on the left

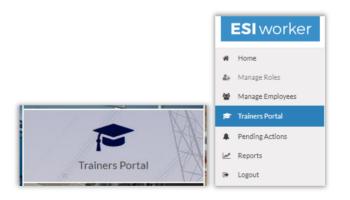

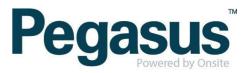

#### **STEP THREE |** Create Classes

This is the Trainer's Portal Dashboard where you can either create and edit scheduled classes or view completed classes.

| <b>ESI</b> worker                    | 🛔 kdundas 👻 🏛 Energy Services Pty Ltd 👻                             |              | a ¢                         | Pegasus                               |
|--------------------------------------|---------------------------------------------------------------------|--------------|-----------------------------|---------------------------------------|
| # Home                               | Dashboard / Select Class                                            |              |                             |                                       |
| Manage Employees     Trainers Portal | Classes                                                             |              | Class Details               |                                       |
| Pending Actions                      | View class or Create New                                            |              | Review Class Details        |                                       |
| Reports                              | CREATE CLASS +                                                      |              |                             |                                       |
|                                      | SCHEDULED COMPLETED                                                 | ALL          |                             |                                       |
|                                      | Search Classes                                                      |              | Please select or create a c | lass to manage                        |
|                                      | Glove & Barrier<br>Friday 12 October<br>Alan Garlick                | Burwood      |                             |                                       |
|                                      | Stick Refresher<br>Friday 12 October<br>Mark Stansall Whe           | elers Hill > |                             |                                       |
|                                      | Pole Top Rescue<br>Tuesday 16 October Test Class<br>Mark Stansall   | Creation >   |                             |                                       |
|                                      |                                                                     |              |                             |                                       |
|                                      | © Copyright 2018 Pegasus - Powered by Onsite - Support 1300 208 498 |              |                             | Privacy Policy - Terms and Conditions |

To create a new class, click on the Create Class button;

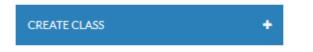

Enter the details of the class such as the class name, trainer, venue and date. All mandatory fields are indicated with a red asterisk.

**Note:** A system rule has been included to prevent you from completing future dated classes. If you create a class with a future date and you intend to complete the class attendance now for some reason, you will need to:

- Edit the date to match today's date or,
- Wait until the Future dated class is the current date

Otherwise you will get the below message.

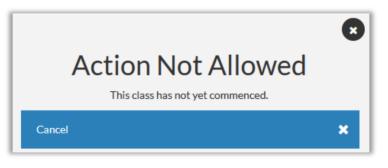

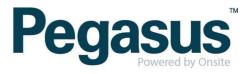

| Class Details<br>Review Class Details |                           |  |
|---------------------------------------|---------------------------|--|
| Name *                                | First Aid & CPR Refresher |  |
| Trainer *                             | Tracey Condlin 🔹          |  |
| Venue*                                | 426 King St, Newcastle    |  |
| Date *                                | 30/07/2020                |  |
|                                       |                           |  |
| Save                                  | SAVE & ADD COMPETENCIES   |  |

...............................

To continue with the creation of the class, click on the Save & Add Competencies button.

To Save the class details for later, click on the Save button. The class will be added to the list of the scheduled classes on the left of the screen.

| Classes<br>View class or Create New                    |                           |                              |   |
|--------------------------------------------------------|---------------------------|------------------------------|---|
| SCHEDULED                                              |                           | COMPLETED                    |   |
| Search by Class Name                                   | Search by Venue Name      | Search by Instructors Name   |   |
| CREATE CLASS                                           | +                         |                              |   |
| Carry Out A Rescue Fro<br>Thursday 27 February with    | m An Electrical Structure | ergy, Auckland (4 attendees) | > |
| Construction Induction.<br>Tuesday 25 February with    |                           | Wellington (20 attendees)    | > |
| First Aid & CPR Refresh<br>Thursday 30 July with Trace |                           | 426 King St, Newcastle       | > |

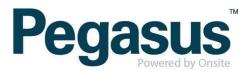

# **STEP FOUR |** Adding Competencies

After Clicking Save & Add competencies, search the list of competencies by scrolling or by entering the name or partial name in the search box. To select a competency, click on the Include button.

Note: All competencies **without** a unit code are for refresher training. These competencies will automatically produce a certificate that will be captured against the individual's worker profile once they become competent. All competencies **with** a unit code are for initial training only. Once competent, the RTO will issue a Statement of Attainment and this SoA will need to be uploaded against the workers profile through the ESI worker portal by the company administrator.

|           | Ompetencies<br>Competencies for this Class         |         |
|-----------|----------------------------------------------------|---------|
| first aid |                                                    |         |
| P         | rovide First Aid In An ESI Environment UETTDRRF10B | Include |
| P         | rovide First Aid HLTAID003                         | Include |
| P         | rovide First Aid In An ESI Environment             | Include |
|           |                                                    |         |
|           |                                                    |         |
|           | Back to Class                                      |         |

If an incorrect competency has been selected, click on the Remove button and it will be removed from the Competencies List.

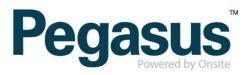

| Competencies List<br>The Competencies selected for this class |                      |
|---------------------------------------------------------------|----------------------|
| Provide Cardiopulmonary Resuscita                             | tion Remove          |
| Provide First Aid In An ESI Environm                          | Remove               |
|                                                               |                      |
|                                                               |                      |
|                                                               |                      |
| Save                                                          | SAVE & ADD ATTENDEES |

Above: Provide First Aid In An ESI Environment was removed

Once you've selected all of the competencies that will be delivered as part of the class, you can click on the Save button to save it for later, or you can click on the Save & Add Attendees button to continue with the creation of the class.

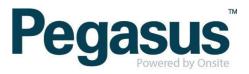

# STEP FIVE | Adding Attendees

There are two ways to add attendees to a class, you can enter the first and last name of the attendee along with their worker ID number or date of birth manually or you can scan their worker card.

5

| Find Students<br>Search for a student to attend this course                     | Scan Person<br>Scan a persons card to search for them                               |
|---------------------------------------------------------------------------------|-------------------------------------------------------------------------------------|
| SCAN PERSON E First None: Last None: SEARCH Cardholder Name Company Name Attend | Eardholder Name       Cardholder Name         Cardholder Name       Cardholder Name |
| Back to Selected Competencies                                                   | Cancel                                                                              |

After confirming the person is correct, click on the Attend button and they will appear on the right side of the screen in the Attendees List.

If an incorrect person has been selected, click on the Remove button and they will be removed from the Attendees List.

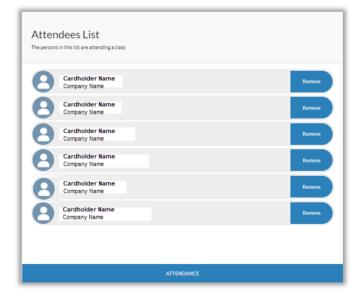

Once the class is complete, click on the Attendance button to begin passing/not-passing each of the attendees.

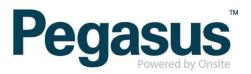

#### STEP SIX | Resulting

The Attendance list displaying on the right is now split by competency. Under the first competency, select the first person.

If the individual was in attendance and passed the competency, set the Attended field to Yes and the Competent field to Yes and click on the Save & Next button to move through the list.

| Attendance<br>Configure the attendance and competence | cy for persons per course |               |             |   |
|-------------------------------------------------------|---------------------------|---------------|-------------|---|
| Cardholder Name<br>Company Name                       |                           |               |             |   |
| Competency                                            | Provide cardiopulmonary   | resuscitation |             |   |
| Attended '                                            | Yes                       |               |             | ٣ |
| Competent*                                            | Yes                       |               |             | ٣ |
|                                                       |                           |               |             |   |
|                                                       |                           |               |             |   |
|                                                       |                           |               |             |   |
|                                                       |                           |               |             |   |
|                                                       |                           |               |             |   |
| Remove                                                |                           |               | SAVE & NEXT |   |

If they have not passed due to non-attendance, set the Attended field to No and select a reason that most closely matches the reason for non-attendance. If the reasons available are not suitable, select Other and type in the reason.

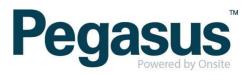

| Attendance<br>Configure the attendance and competenc | γ for persons per course |               |             |   |
|------------------------------------------------------|--------------------------|---------------|-------------|---|
| Cardholder Name<br>Company Name                      |                          |               |             |   |
| Competency                                           | Provide cardiopulmonary  | resuscitation |             |   |
| Attended                                             | No                       |               |             | • |
| Competent®                                           | No                       |               |             | * |
| Resson *                                             | Withdrew - no reason     |               | •           |   |
|                                                      |                          |               |             |   |
|                                                      |                          |               |             |   |
|                                                      |                          |               |             |   |
|                                                      |                          |               |             |   |
| Remove                                               |                          |               | SAVE & NEXT |   |

If they attended but have been deemed Not-Competent, set the Competent field to No and select a reason that most closely matches the reason for non-competence. If the reasons available are not suitable, select Other and type in the reason.

| Attendance<br>Configure the attendance and competence | ry for persons per course       |               |             |   |
|-------------------------------------------------------|---------------------------------|---------------|-------------|---|
| Cardholder Name<br>Company Name                       |                                 |               |             |   |
| Competency                                            | Provide cardiopulmonary         | resuscitation |             |   |
| Attended *                                            | Yes                             |               |             | • |
| Competent*                                            | No                              |               |             | • |
| Reason*                                               | Requires more on job experience |               | •           |   |
|                                                       |                                 |               |             |   |
|                                                       |                                 |               |             |   |
|                                                       |                                 |               |             |   |
|                                                       |                                 |               |             |   |
| Remove                                                |                                 |               | SAVE & NEXT |   |

If the individual was not required/did not attend one of the sessions – meaning that they only needed to be trained in one of the two competencies - you should mark them as not competent and supply a relevant reason.

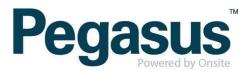

As attendees are marked, an icon representing their result will appear alongside their name.

......................

| ~               | Competent        |  |
|-----------------|------------------|--|
| ×               | Not Competent    |  |
| -               | Absent           |  |
| Does not appear | Was not required |  |

| Attendance<br>Configure the attendance and competency for persons per course |                           |
|------------------------------------------------------------------------------|---------------------------|
|                                                                              | Expand All   Collapse All |
| PROVIDE CARDIOPULMONARY RESUSCITATION                                        | 6/6 <b>v</b>              |
| Cardholder Name<br>Company Name                                              | >                         |
| Cardholder Name<br>Company Name                                              | >                         |

This process must be completed for all attendees and for all competencies that make up the class. When you reach the final attendee, select the Save & View Summary button.

The Training Report Summary is the final step and the last opportunity you have to make changes.

| a person's course block to update 🛛 🕤 |                                       |                                         |  |
|---------------------------------------|---------------------------------------|-----------------------------------------|--|
|                                       | Provide cardiopulmonary resuscitation | Provide first aid in an ESI environment |  |
| Cardholder Name<br>Company Name       | ~                                     | *                                       |  |
| Cardholder Name<br>Company Name       | *                                     | ~                                       |  |
| Cardholder Name<br>Company Name       | *                                     | -                                       |  |
| Cardholder Name<br>Company Name       | -                                     | ×                                       |  |
| Cardholder Name<br>Company Name       | ×                                     |                                         |  |
| Cardholder Name<br>Company Name       | ×                                     | ~                                       |  |

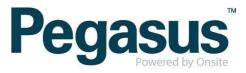

If you need to change the result of an individual, click on the icon alongside their name and in the column of the correct competency, this will take you back to the previous screen. When you have made the change, select the Save & View Summary button.

If you notice that the wrong competency has been included, select the Back to Attendance button, then the Back to Attending Students button and then the Back to Selected Competencies button. Remove the incorrect competency and include the correct one. Select Save & Add Attendees and then Attendance. Here you will be required to mark the attendees against the new competency.

If you notice that an incorrect attendee has been included, select the Back to Attendance button and then the Back to Attending Students button. Remove the incorrect person and include the correct one. Select Attendance and mark the individual in all competencies.

When you are sure that the competencies, attendees and results are correct, click on the Submit button.

Note: once you select Submit, the results are final and cannot be undone.

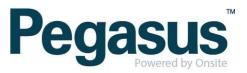

On submitting the results, the following events will occur: -

- The class will be set as Completed
- The individual (if competent) will receive the competency against their Onsite profile and a copy of the certificate will be automatically loaded as an attachment.

- The individual (if competent) will receive an email confirming their competence and a copy of their certificate. They will receive one email per competency.
- The employer will receive the above email as well. They will receive one email per employee, per competency.
- The employer will also receive an email listing their employees who did not attend or were marked as not-competent. They will receive one email per competency.
- The Training Provider will receive an attendance report, listing all attendees and their results. They will receive one email per competency.

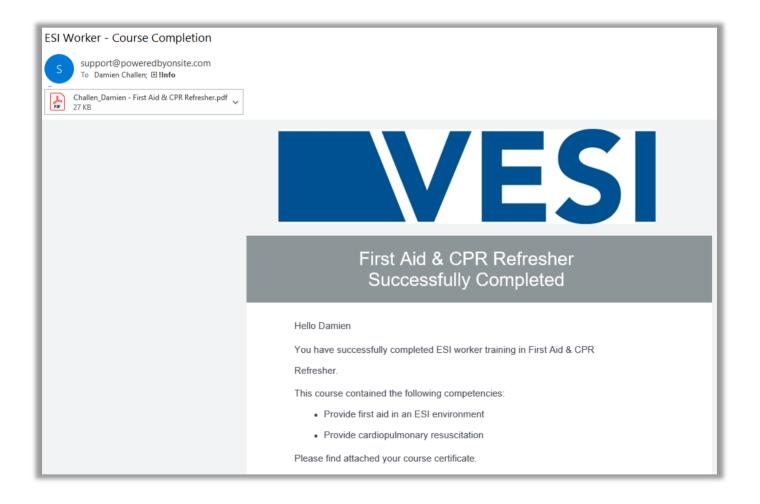

Sample email for Attendee getting notified of Successfully completing a course.

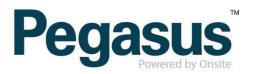

# **STEP SEVEN |** Reviewing a Completed Class

Select the Completed button and all the completed classes will be displayed. You can search the list of classes by scrolling or by entering the name or partial name in the search box.

| Search by Instructors Name |
|----------------------------|
|                            |
| 426 King St, Newcastle     |
| 426 King St, Newcastle     |
|                            |

Select the class you need to review, and the class details will be displayed on the right. To view the Training Report Summary, select the View Summary button.

| Class Details<br>Review Class Details |                           |
|---------------------------------------|---------------------------|
| Name *                                | First Aid & CPR Refresher |
| Trainer**                             | Tracey Condlin 👻          |
| Venue *                               | 426 King St, Newcastle    |
| Date *                                | 28/07/2020                |
|                                       |                           |
| Back to Classe                        | s VIEW SUMMARY            |

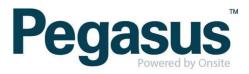

| aining Report Summa             |                                       |                                         |
|---------------------------------|---------------------------------------|-----------------------------------------|
|                                 | Provide cardiopulmonary resuscitation | Provide first aid in an ESI environment |
| Cardholder Name<br>Company Name | *                                     | ~                                       |
| Cardholder Name<br>Company Name | *                                     | ~                                       |
| Cardholder Name<br>Company Name | × .                                   | -                                       |
| Cardholder Name<br>Company Name |                                       | ×                                       |
| Cardholder Name<br>Company Name | ×                                     |                                         |
| Cardholder Name<br>Company Name | ~                                     | ~                                       |

To review the result of an individual, click on the icon alongside their name and in the column of the correct competency, this will take you into the attendance record for the individual.

| ✓               | Competent        |
|-----------------|------------------|
| ×               | Not Competent    |
| -               | Absent           |
| Does not appear | Was not required |

| Attendance<br>Configure the attendance and competency for persons per course |                                       |  |  |
|------------------------------------------------------------------------------|---------------------------------------|--|--|
| Cardholder Name<br>Company Name                                              |                                       |  |  |
| Competency                                                                   | Provide cardiopulmonary resuscitation |  |  |
| Attended '                                                                   | Yes 🔻                                 |  |  |
| Competent*                                                                   | No T                                  |  |  |
| Reason*                                                                      | Requires more on job experience       |  |  |
|                                                                              |                                       |  |  |
|                                                                              |                                       |  |  |
|                                                                              |                                       |  |  |
|                                                                              |                                       |  |  |
| VIEW SUMMARY                                                                 |                                       |  |  |

To return to the Training Report Summary, select View Summary.

To return to the Trainer's Portal Dashboard, select Back to Class.

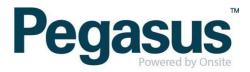